## Creating and Sharing Contact Groups in Outlook Client

If you frequently address messages to groups of contacts you may find it helpful to create contact groups that can be addressed rather than having to address all the associated individuals. If you create your contact groups in JagMail Web Interface, the individual contacts are visible in Outlook but are not organized in groups. Because of this, you may choose to create your groups or mailing lists in JagMail and always create messages addressed to these groups from the web interface. Or, you may decide to create your contact groups in the Outlook interface.

*Create a contact folder pO1.@h)@ae)B@ae)*7

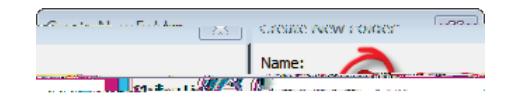

5. Soon you will see the new folder appear in the list.

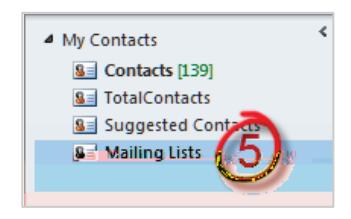

## *Create New Contact Group and Add Members*

You can add as many contact groups as you need to the Mailing Lists folder. Select one of these ways to create a contact group and add members.

- *I. Basic method of creating and populating New Contact Group in Outlook*
	- 1. To create a New Contact Group for use in addressing the entire collection of contacts, select the desired folder and click **New Contact Group 1** from the tab under

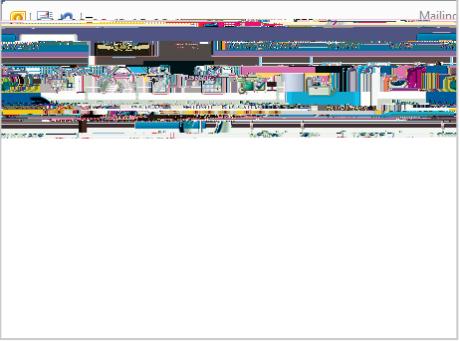

- 2. Type the name of the new group in the dialogue box.
- 3. Click

2

4. Choose

**Contacts** as appropriate.

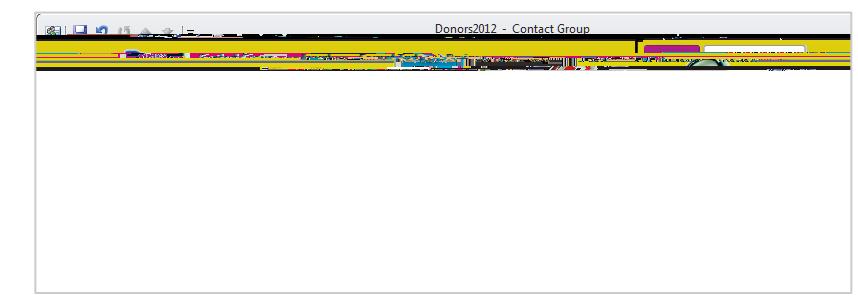

5. From the drop-down list, from which you wish to add the new group members.

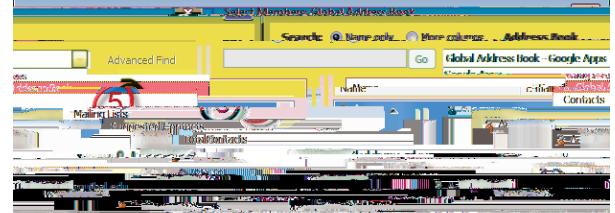

6. **Double click to add each member** from the selected Address Book to the Group List or select the all the members and click and then OK.

7. After you add all the members and

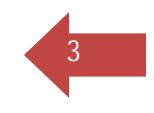

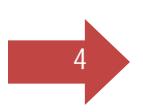

*III. Import names into Outlook Contact Group from JagMail Web View* 

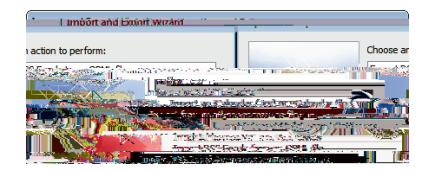

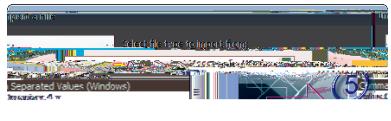

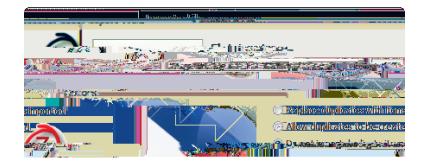

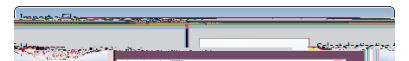

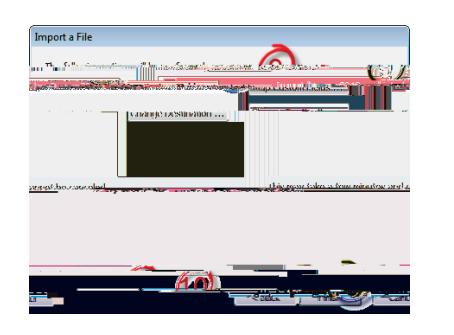

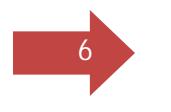

6. **Double click to add each member** from the Address Book to the Contact Group or select the all the members and click

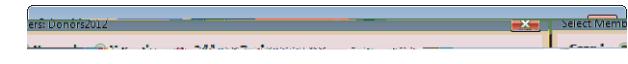

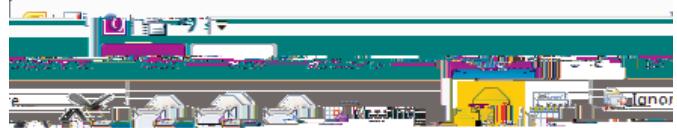

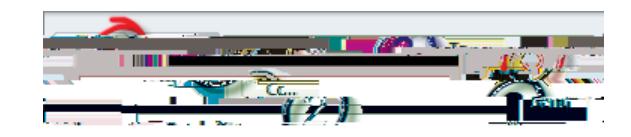